# DotNet Internals

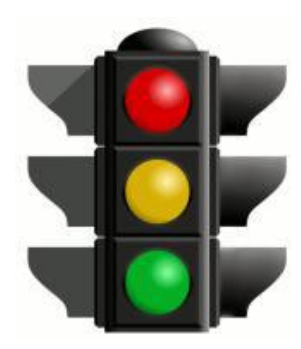

# **Web Traffic Control**

Technical documentation

# <span id="page-1-0"></span>**Contents**

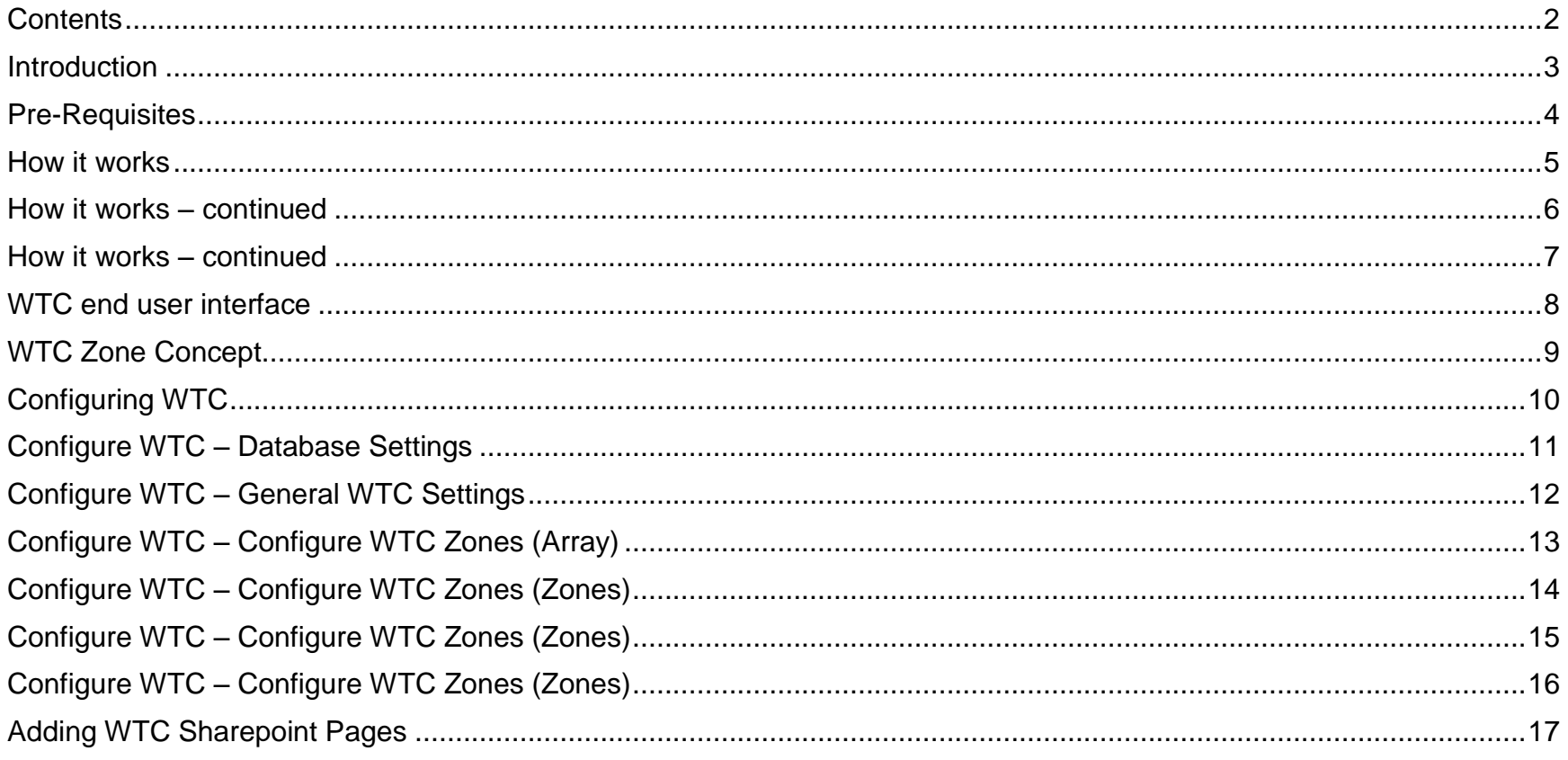

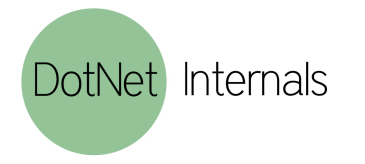

Page 2 / 17

# <span id="page-2-0"></span>Introduction

Web Traffic Control (WTC) is a product that let's end users easily control internet access for their users. The product is built on top of Microsoft ISA Server 2006 and is hosted through Sharepoint Portal Server 2007.

This guide will describe the solution as an wtc administrator and a wtc end-user.

### **Basic functions:**

- Block a pc by its name
- Block groups of pc´s or a classroom
- Block users from active directory
- Block groups from active directory
- On-Demand Update (access is blocked instantly)

# **Advanced functions:**

- Add URL exception
- Add domain exception
- Choose the active time for when users should be blocked (10:30-11:00)
- Choose what protocols to block (MSN, or other custom protocols)

DotNet Internals

Page 3 / 17

# <span id="page-3-0"></span>Pre-Requisites

- Microsoft ISA Server 2006 (Enterprise)
- Microsoft Office Sharepoint Server 2007
- Microsoft .Net Framework 3.5 SP1
- Microsoft SQL Server 2005 and up
- Sliverlight 3 (on the clients)
- No software installation required on the client PC´s

Note! We recommend setting up a separate ISA Server that´s purpose is only for WTC rules.

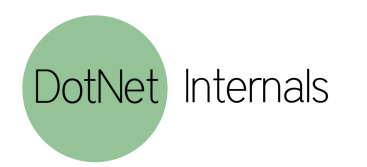

Page 4 / 17

<span id="page-4-0"></span>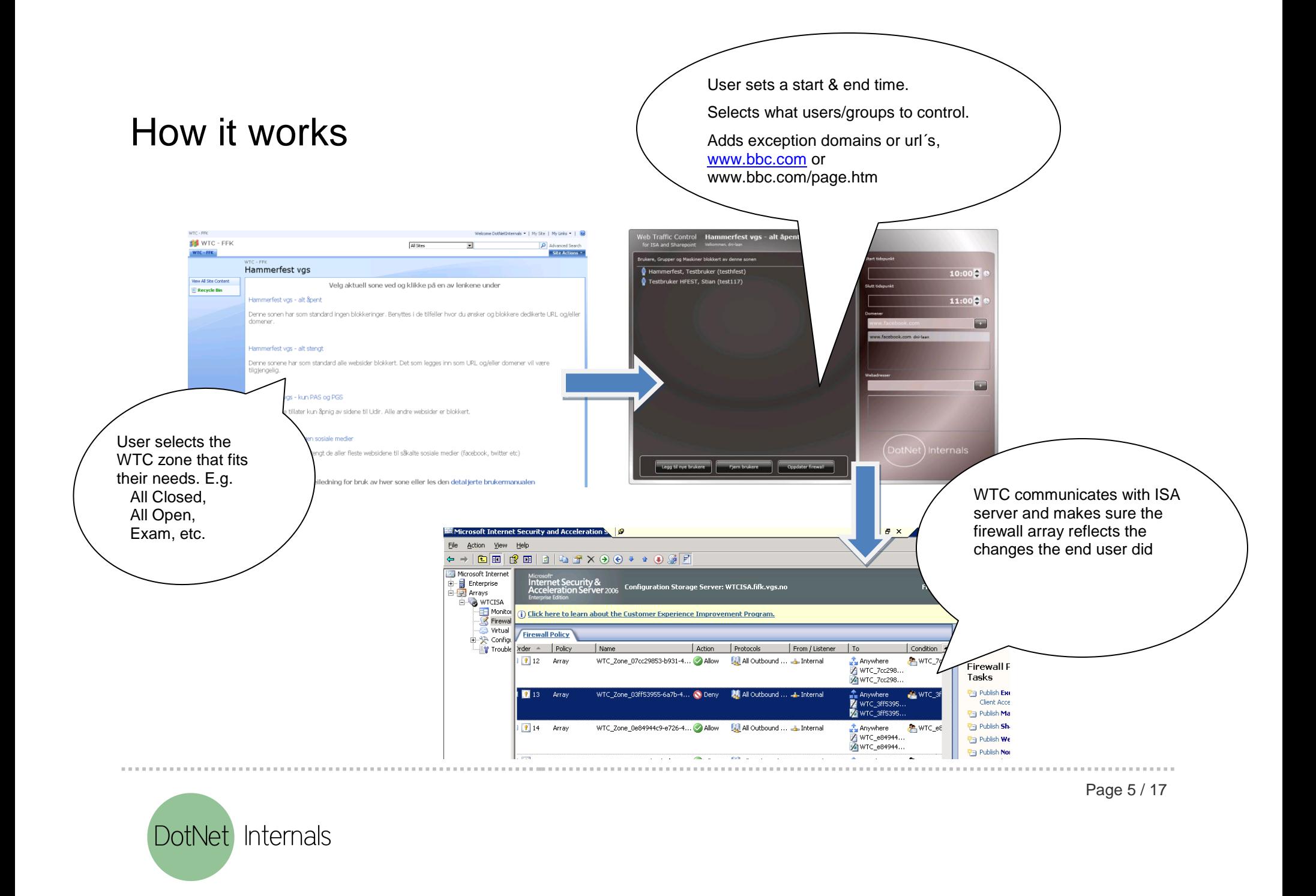

# <span id="page-5-0"></span>How it works – continued

WTC is based on the following technologies.

# **Silverlight:**

- Contains the end-user interface for interacting with WTC zones

### **Sharepoint:**

- Sharepoint is the main UI for administrators of WTC.
- Create/modify/delete WTC zones
- Distribute WTC zones to end users through Sharepoint web part pages
- Regular Sharepoint access control is used decide what users has control to what zones

# **ISA Server:**

- WTC zone definitions convert into ISA firewall rules.
- ISA administrator can extend or modify parts of the WTC firewall rule

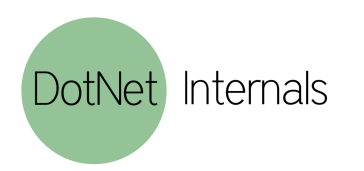

Page 6 / 17

# <span id="page-6-0"></span>How it works – continued

WTC relies on ISA server to do the actual blocking of users, groups and computers. The clients that are to be controlled by specifying user or group needs to be configured as web-proxy clients. We recommend configuring the clients with WPAD settings of the DHCP scope. WPAD will allow you to set the configuration of Internet Explorer on the clients only when they are connected to a specific subnet. So if the user brings the computer to another location or home the settings will be removed.

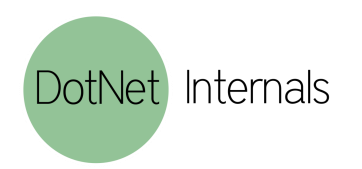

Page 7 / 17

<span id="page-7-0"></span>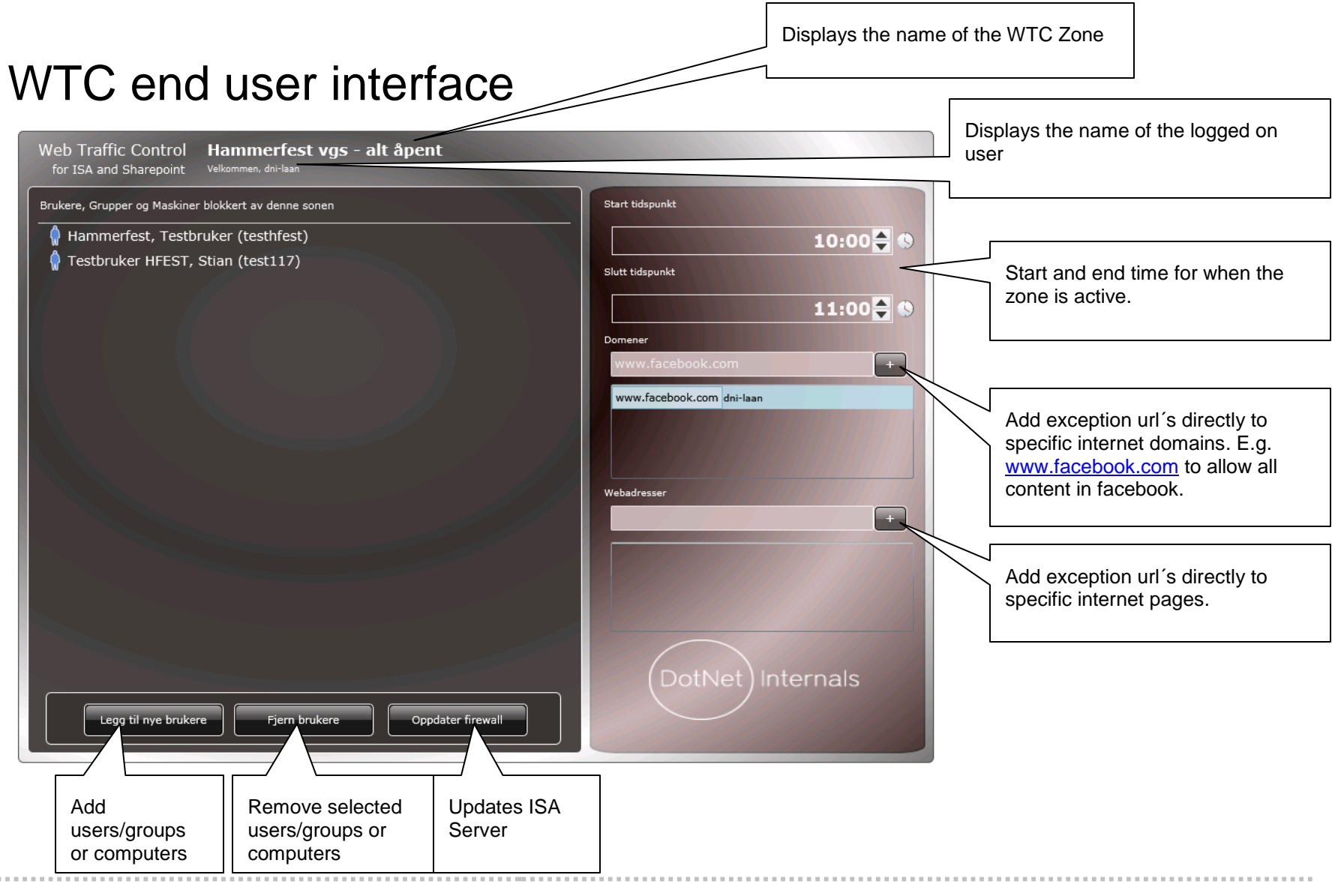

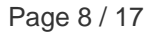

DotNet Internals

# <span id="page-8-0"></span>WTC Zone Concept

WTC has support for three zone types. WTC zones will convert into ISA server firewall rules. A WTC zone can support computers & groups of computers, users and groups (AD) or both. Keep in mind that supporting both will create two firewall rules per zone instead of one.

# **Personal WTC Zone**

A personal zone will let each user of WTC have their own settings, list of members, url and domain exception lists. This will require one or two firewall rules per user.

# **Shared WTC Zone**

A shared zone will let multiple users access the same settings, list of members, url and domain exception lists. This will require one or two firewall rules per zone.

# **Isolated member Zone**

A isolated member zone will let multiple users share the same url and domain exception lists, but the list of members will be personal. This is the recommended zone type for larger installations.

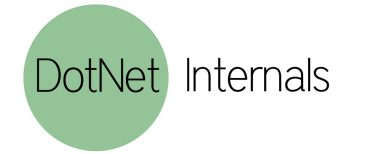

Page 9 / 17

# <span id="page-9-0"></span>Configuring WTC

To access the WTC settings:

- 1. Site Actions **>** Site Settings **>** Modify All Site Settings
- 2. Locate the Web Traffic Control Settings category

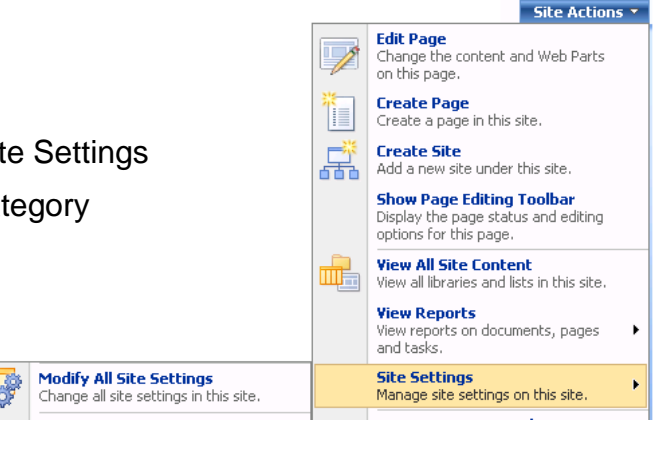

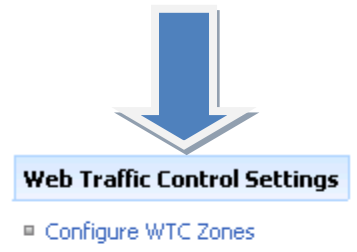

■ Configure General WTC Settings

Configure Database Settings

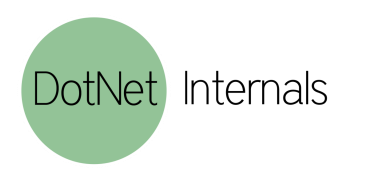

Page 10 / 17

# <span id="page-10-0"></span>Configure WTC – Database Settings

Click the configure Database Settings link in the Web Traffic Control Settings category of site settings. This dialog will let you create the WTC database that should be used.

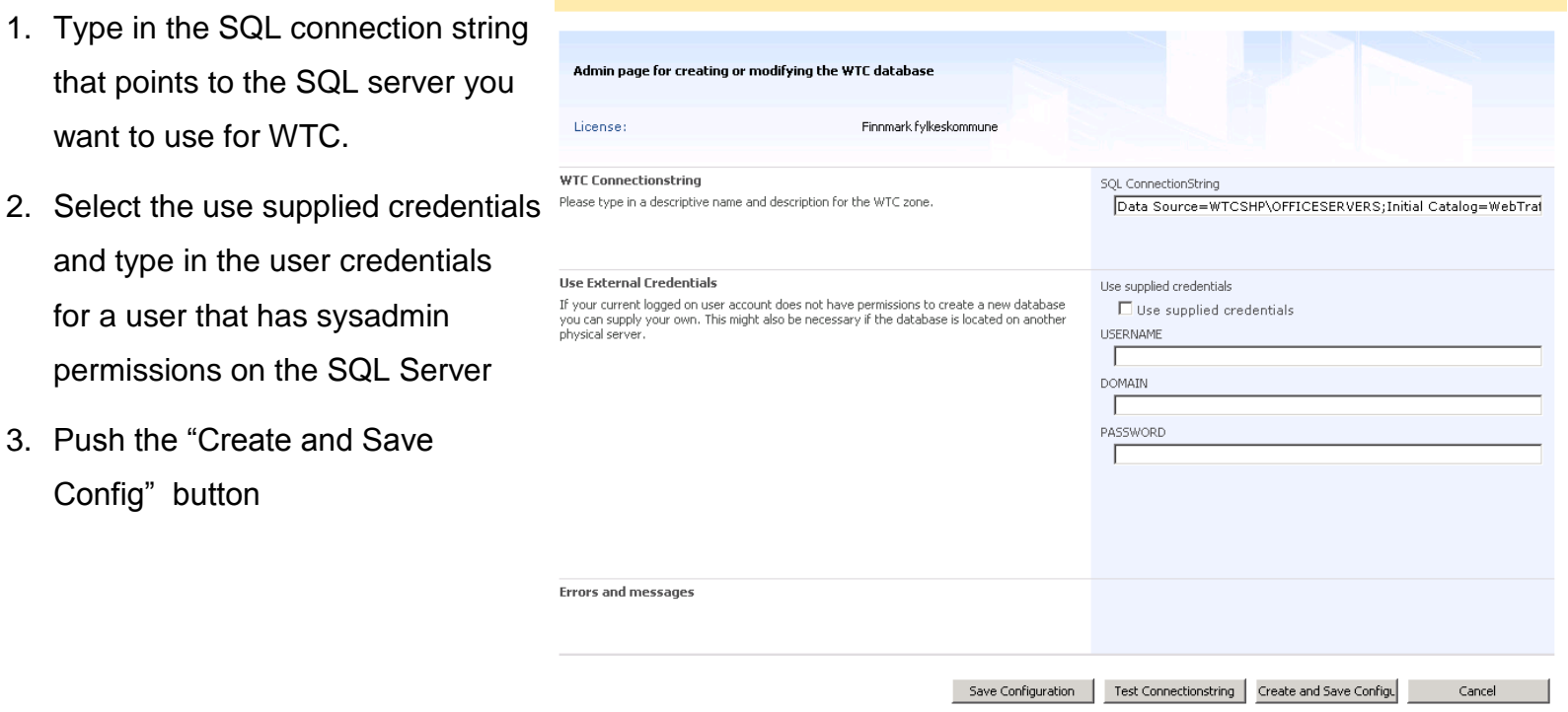

### Web Traffic Control 2008 - Database Settings

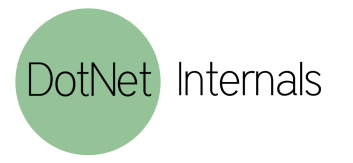

Page 11 / 17

# <span id="page-11-0"></span>Configure WTC – General WTC Settings

The configure general WTC settings page lets you set up the connection to the ISA server.

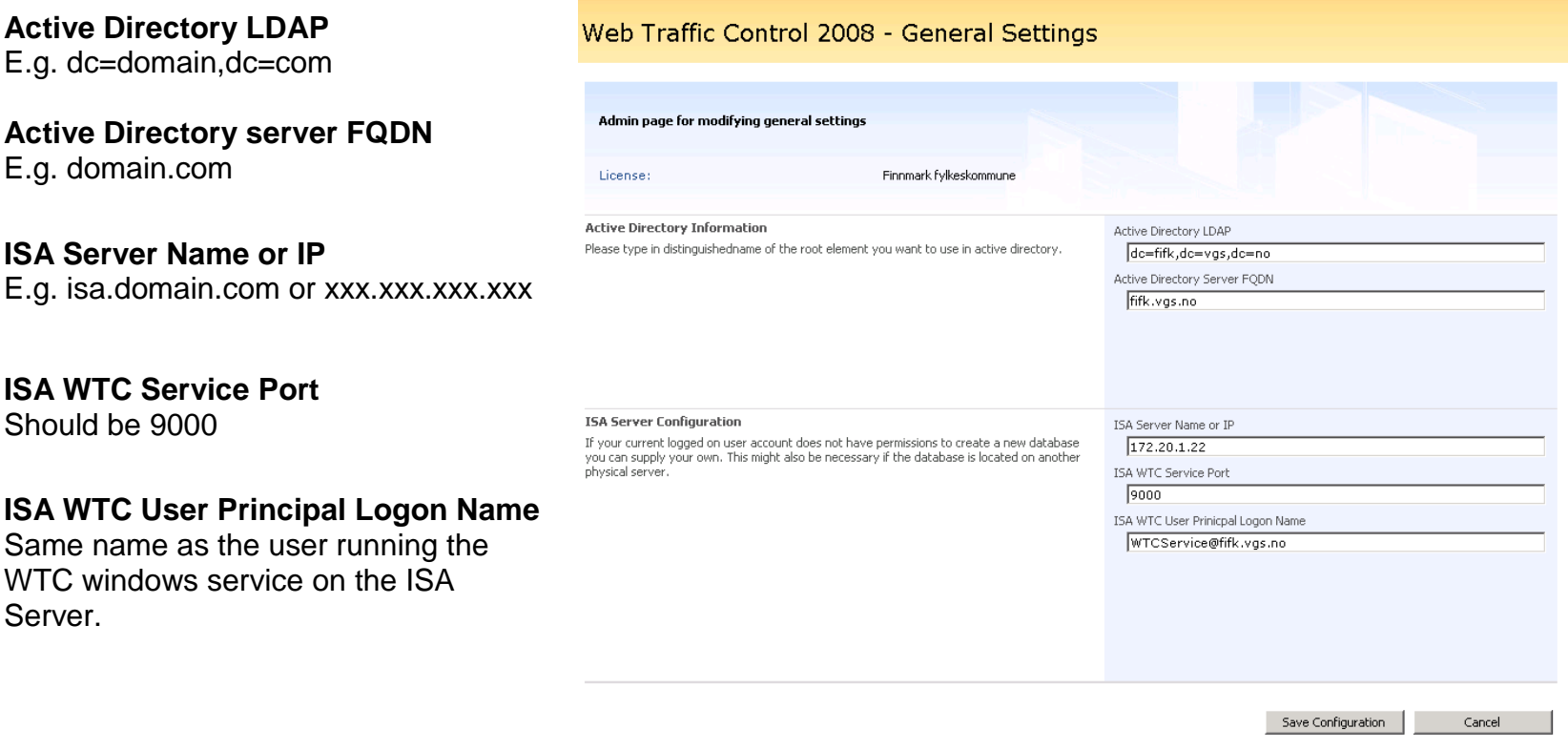

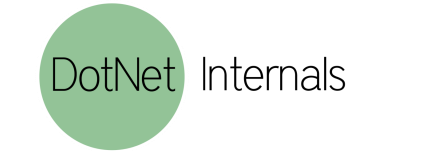

Page 12 / 17

# <span id="page-12-0"></span>Configure WTC – Configure WTC Zones (Array)

Selecting and configuring ISA arrays. Click the ISA array you want to include

Select the "Allow WTC to user this array" checkbox.

Select what protocols WTC should be able to expose for the user.

If any address ranges are defined on the ISA server then select the one´s you want to include in the WTC zones.

Click the Save Array button

### **Web Traffic Control Linked ISA Arrays**

Before you can start to create your zones you need to enable the ISA arrays you want to make available for WTC.

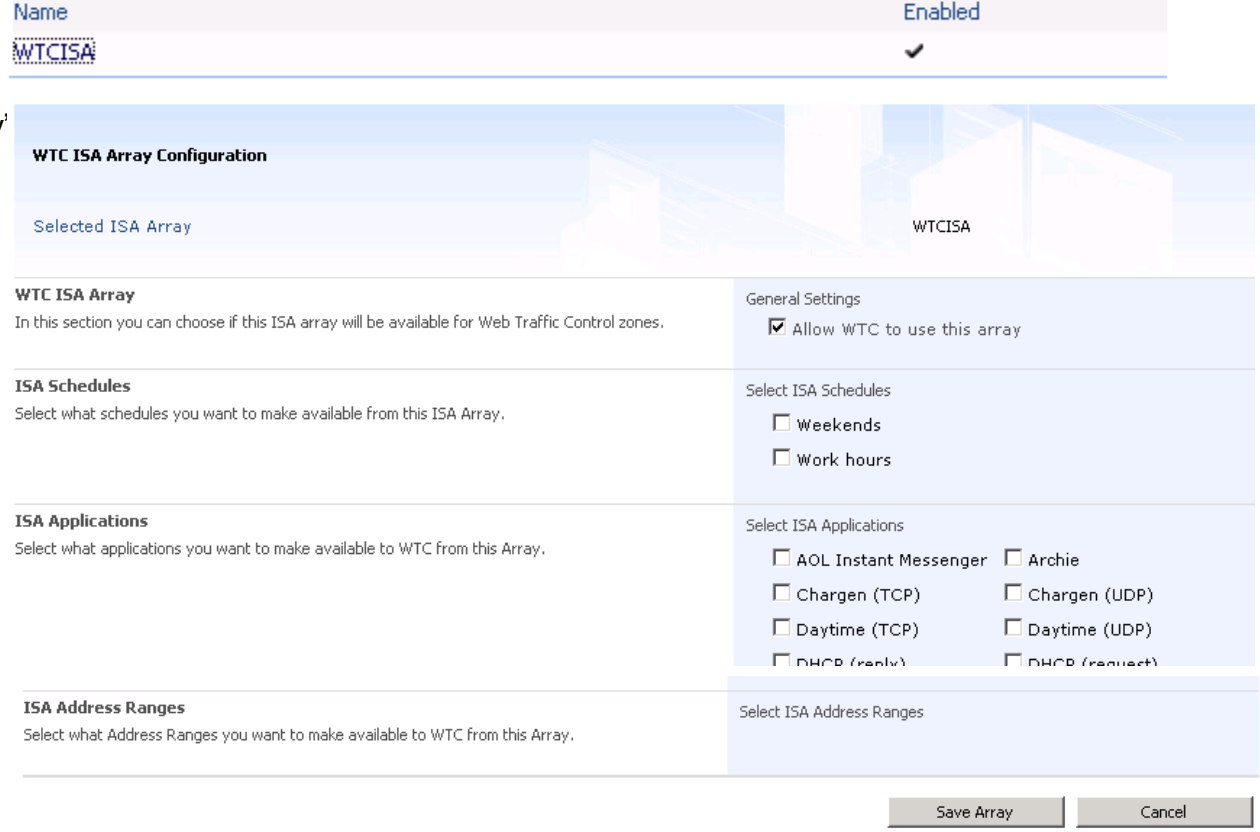

Page 13 / 17

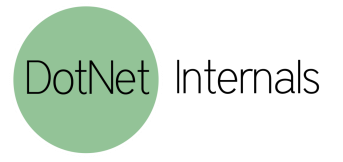

# <span id="page-13-0"></span>Configure WTC – Configure WTC Zones (Zones)

Click the create new WTC zone link to create a new WTC zone or click one of the existing WTC zones to modify.

The administrator can get a list of all the blocked users, and they can add permanent urls and domains for the zone.

#### **Web Traffic Control Zones**

This is an overview of all the zones defined in Web Traffic Control. These zones can be linked into web parts organized around your sharepoint structure

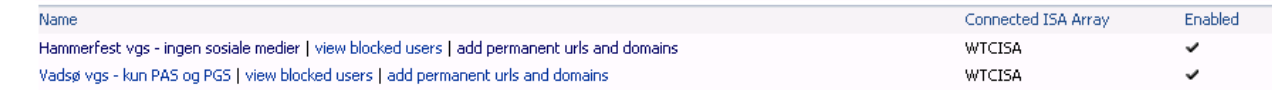

- Create new WTC Zone
- Go back to settings

**URL** 

#### Web Traffic Control Zone Permanent Urls

This is an overview of all the permanent urls for this zone

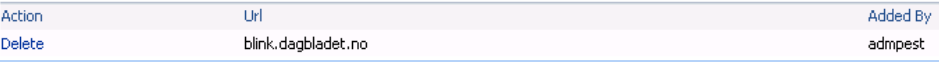

Add new Permanent url

#### Web Traffic Control Zone Permanent Domains

This is an overview of all the permanent domains for this zone

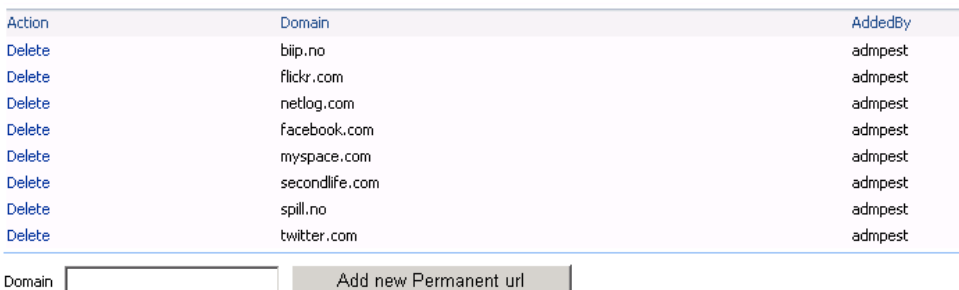

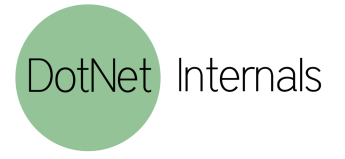

**\*\*\*\*\*\*\*\*\*\*\*** 

Page 14 / 17

# <span id="page-14-0"></span>Configure WTC – Configure WTC Zones (Zones)

### Web Traffic Control 2008 - Zone Settings

### **Zone Name:**

Add a descriptive name that's unique for the zone. The end-user will see this name.

### **Included Elements:**

Select what types of objects the zone can include. Computer, users or both.

### **Rule Type:**

A zone can be set to default deny or default allow. A zone that is configured to deny will allow the url and domains added to the exception list.

### **WTC Zone Type:**

Select the zone type

### **ISA Array**

Select what ISA array this zone should be stored in.

### **Active Directory – User:**

Specify ldap root and search filter for what users this zone can contain.

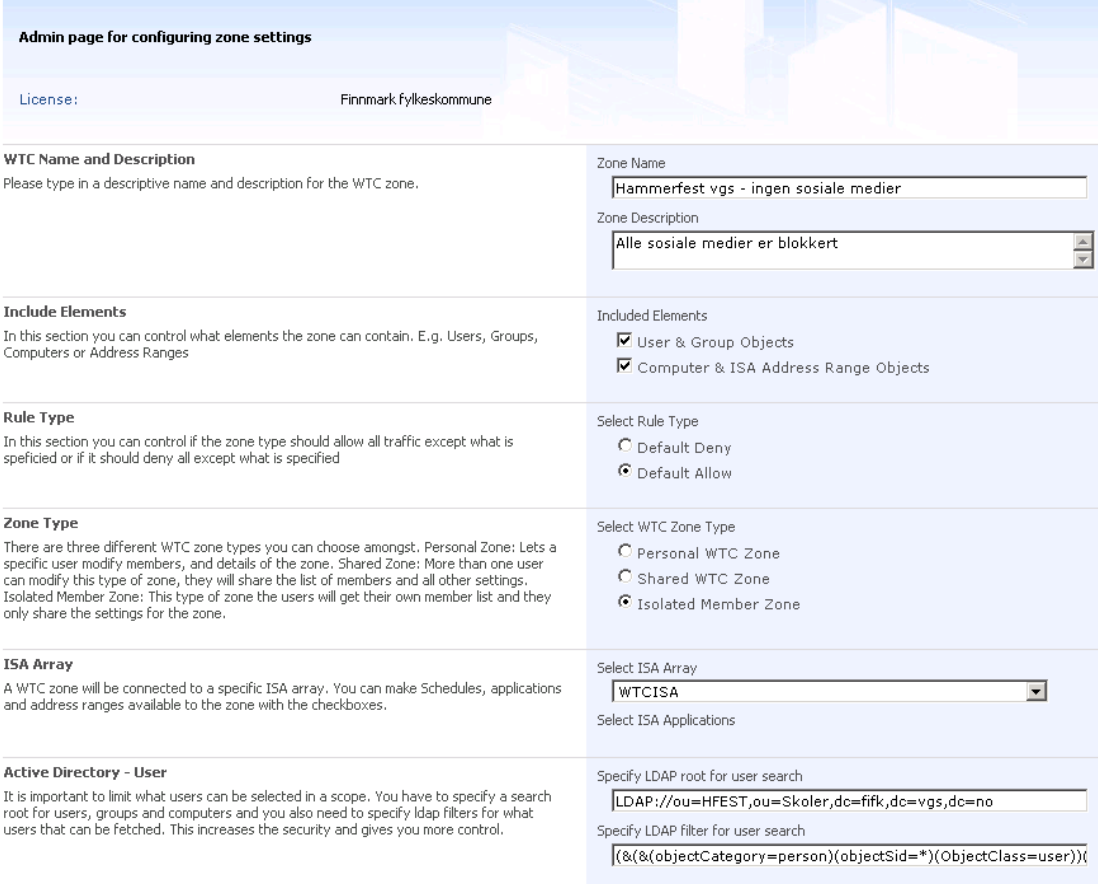

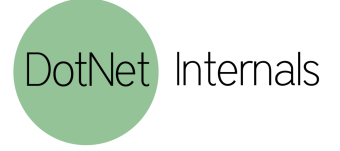

# <span id="page-15-0"></span>Configure WTC – Configure WTC Zones (Zones)

### **Active Directory – Group:**

Specify ldap root and search filter for what groups this zone can contain.

### **Active Directory – Computer:**

Specify ldap root and search filter for what computers this zone can contain.

#### **Active Directory - Group**

It is important to limit what users can be selected in a scope. You have to specify a search root for users, groups and computers and you also need to specify Idap filters for what users that can be fetched. This increases the security and gives you more control.

#### **Active Directory - Computer**

It is important to limit what users can be selected in a scope. You have to specify a search root for users, groups and computers and you also need to specify Idap filters for what users that can be fetched. This increases the security and gives you more control.

#### Specify LDAP root for group search

LDAP://ou=Auto Grupper,ou=HFEST,ou=Skoler,dc=fifk,dc=vgs,c

Specify LDAP filter for group search

(&(&(objectCategory=group)(objectSid=\*)(ObjectClass=group))

Specify LDAP root for computer search

LDAP://ou=HFEST,ou=Skoler,dc=fifk,dc=vgs,dc=no

Specify LDAP filter for computer search

(&(&(objectCategory=computer)(objectSid=\*)(ObjectClass=com

Delete Zone

Save Zone

Cancel

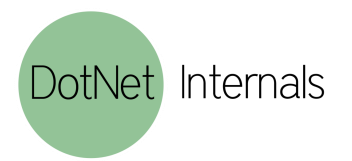

Page 16 / 17

# <span id="page-16-0"></span>Adding WTC Sharepoint Pages

After you have configured WTC zones you need to create sharepoint pages that contain the WTC web part.

To add the WTC web part, add a new web part page and then click add new web part.

Select the Web Traffic Control 2008 web part

Edit the Web Part Settings and connect the web part with a wtc zone.

### **Note**!

You should also set the width and height as shown in the picture to the right.

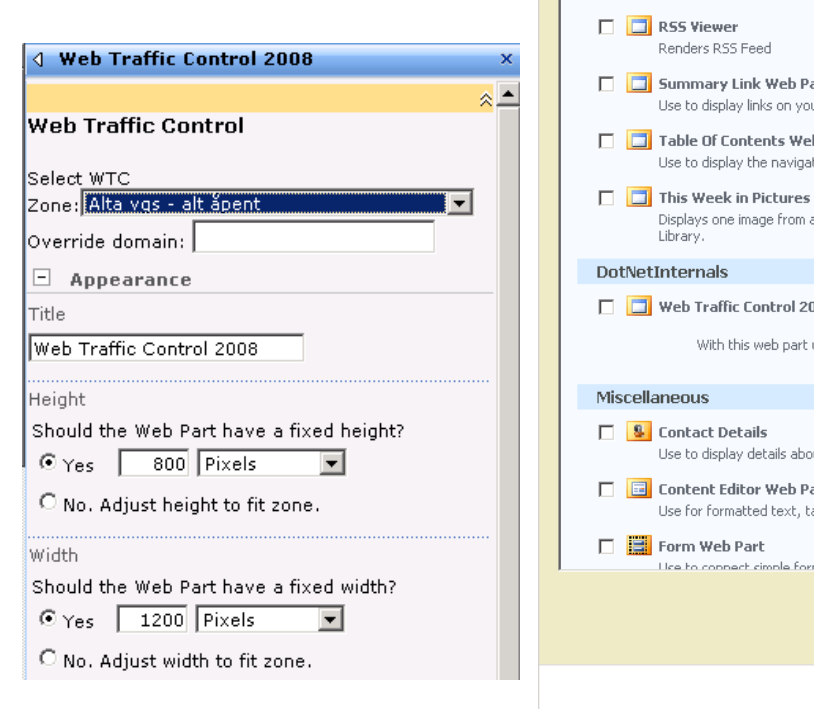

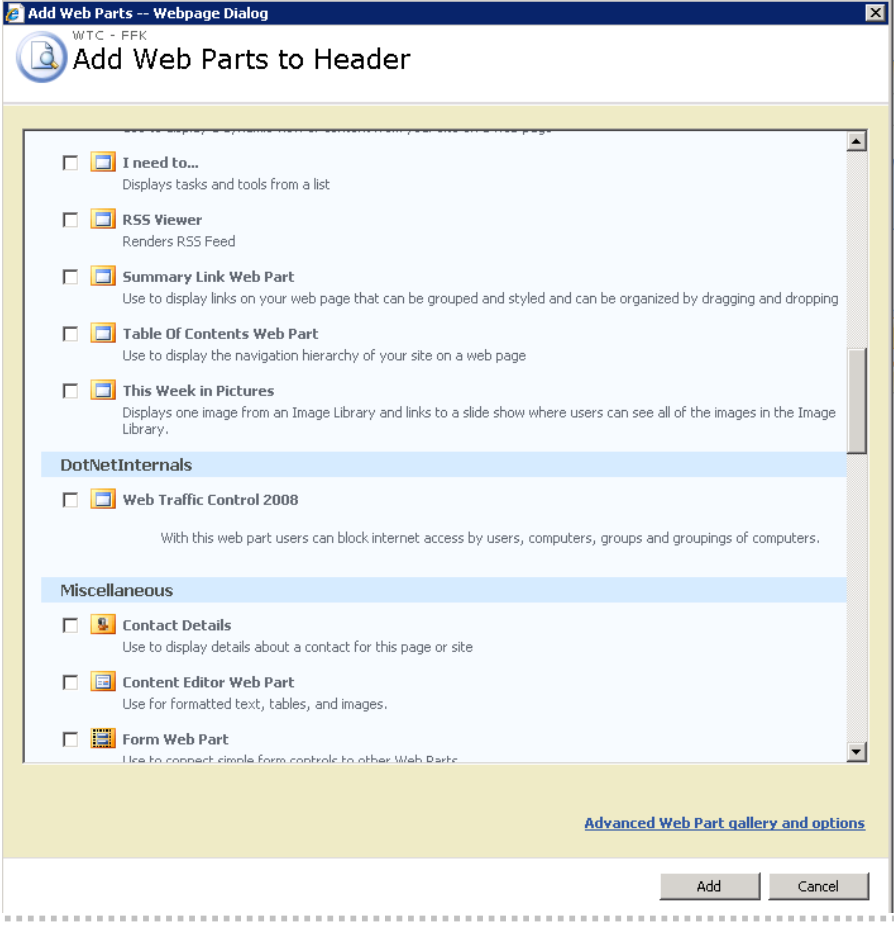

Page 17 / 17

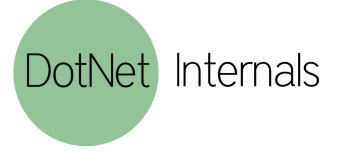